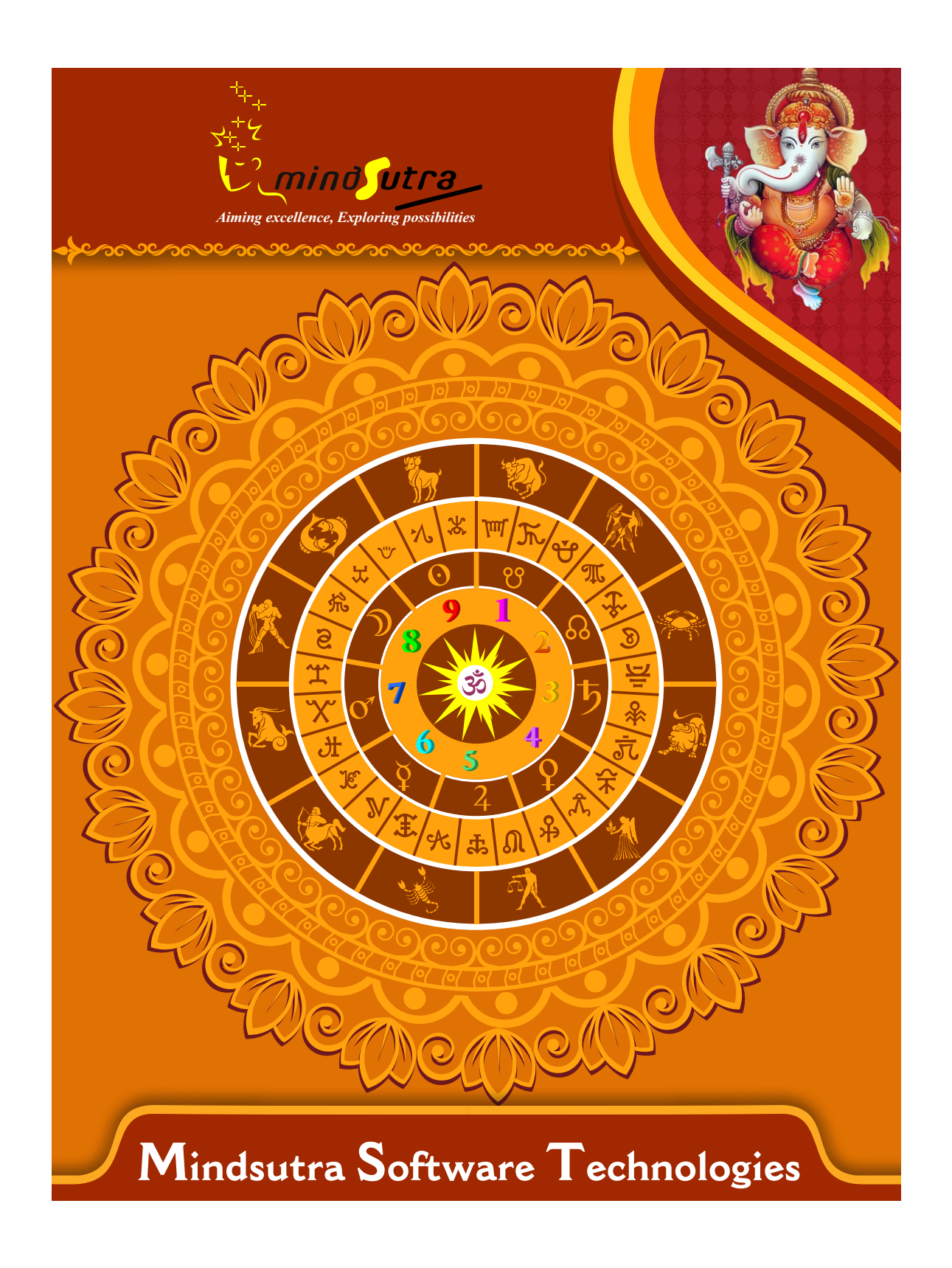

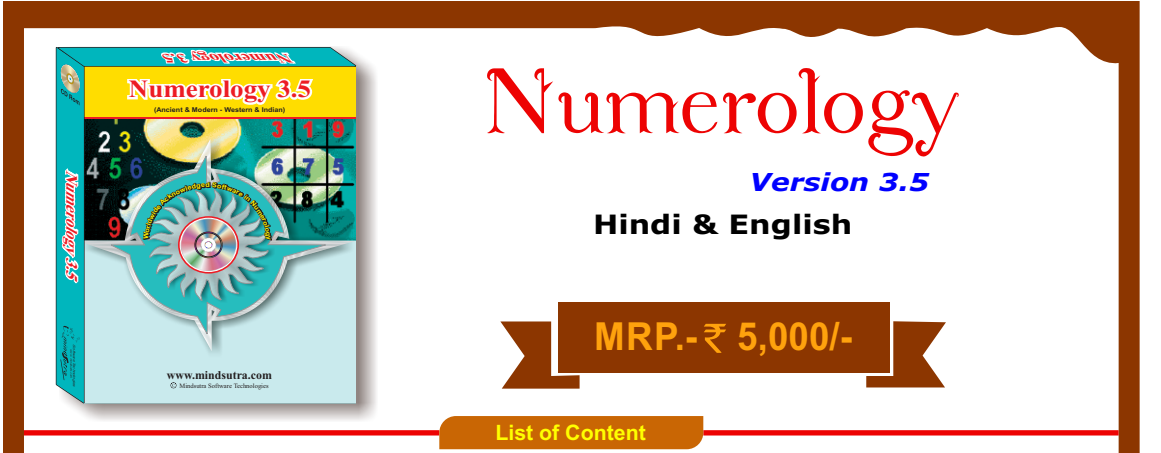

# **The Chief Constituents of Western "Tarot" Enumeration Keys : Numerology:**

- **Signications of The Name Number**
- **Signications of The Date Number**
- **↑ Significations of The Signature Figure**

## **Finding The "Name Number" By Using Various Methods :**

- **As Per The Chaldean System**
- **As Per The Pythagorean System**
- **As Per The Hebrew System**
- **As Per The System Of Numerary**

## The Symbolic Significations of **The Individual Numbers:**

- **Interpretations By Chaldean Method**
- **Interpretations By Pythagorean Method**

**Description of The Twenty-Two** 

- **↑ Symbolic Significations**
- **↑ Allegorical Significations**

**The "Numeroscope" (or Numerological Horoscope) : Generic Results of The 'Numerical Conjunctions' :**

- **Tripple Conjunction Vertical.**
- **Tripple Conjunction Horizontal.**
- **Double Conjunction Vertical.**
- **Double Conjunction Horizontal.**

# **Answering Interesting Questions Through Numerology :**

- **Guess What A Person Is Thinking of or About ?**
- **Whereabouts of Something Misplaced or Lost ?**
- **Success or Realization of The Object In View.**

**Ancient Indian Numerology : "Ashtamangalam" Paddhati :**

- **♦ (For Answering Specific Queries Of Serious Nature)**
- **Happenings Of Past Present – Future ?**
- **Prospect During The Year Ahead ?**

**Composite Predictions from Sun-Sign and Root Number (General, Finance, Health, Favorable Dates, Unfavorable Dates, Favorable Colors, Favorable Gemstones, Climacteric years of your life)**

- **Numerological Particulars in at least 50 different heads.**
- **Name change option**
- **Numerological Dasha System.**
- **Daily Prediction with Important things important for that particulars day.**
- **↑ Monthly Prediction with Important things important for that particulars month.**
- **Yearly Prediction**
- **Predictions for different**

**Signs for that day.**

- **In depth analysis of your name and nick name**
- **Life analysis through numerology**

**(General analysis and precautions, Ailments and Remedies, Profession or Occupation,Weak Periods, Strong Periods, Favorable Days, Friendship, Romance, Married Life, Favorable Gems, Favorable Herbs, Herbal Bath, Donations, Deity,Various Mantras** 

- **(Gaytri, graham, jaap), Fasting,Vastu,Yantra )**
- **You can check compatibility between your Name and Date of Birth with other factors like House Number., Mobile Number, PAN Number, Account Number,Voter I-Card Number, Aadhar Card Number and much more. Results of Planets Ruling**
- **The Weekday, Hour & Minute.**

**Divination of Winning Numbers – Single Digit & Double Digit.**

#### **Software Installation Guide**

Insert CD in CD-Drive, it will auto run. If it doesn't start automatically, then explore your CD-Drive and Double Click on Setup file & click on Next Button till the finish. Please Disable Anti-virus while Software Installing.

## **Setup Stuck at Copying Fonts?**

During Installing software, if Progress Bar stops or stuck at copying fonts, cancel installation by clicking on Cancel Button. Now go to Installation Folder or Destination Folder of program. There is "Font Backup" Folder. Open the Font Backup Folder and copy all Fonts and paste it to "Control Panel/Fonts" Folder. Then restart your system, it will work properly.

## **How Get Key Number**

For Registration and Getting Software Key Number visit our website and Generate Software Key Number Online. Read the following steps and follow it.

1- Enter Mobile No. & click on send OTP button.

- 2- Enter OTP which sent on your give Mobile No. & click Verify button.
- 3- Select the Software which you have.

4- Enter Software User ID, User ID Printed on Software License Card, which you got inside the box & Enter Authentication ID, it also print below the User ID on Software License Card in alphanumeric characters. Enter all mandatory field.

7- Enter Software Protection Number which display on installed software on the main screen in red color like STV-RTV-WXZ etc. and click on Save & Generate Key button.

**(If Software Compile with your Details then your Software User ID & Authentication ID mentioned in Software, On the Main Screeen you can see Software User ID & Authentication ID.)**

### **Software not Open by Double Click on Icon?**

If program not open by clicking created Icon on Desktop, First, Right Click on Program & click "Properties". It will open a new Pop-Up of Properties, click on Tab "Compatibility" & check the box "Run this program as an administrator" then Click on Ok button.

#### **Find Installation Folder?**

By default installation folder will be "C:\Program Files\Sarvanand Astrological Research Centre or Mindsutra/", if you had change the Path during software installation. To find the exact location of installed software, Do the Right  $\blacktriangleright$ click on created Icon of software & go to "Properties" and the click on "Open File Location" Or click on "Find Target" it will open installation Folder.

### **How to take Backup of stored data?**

To take backup, please go to installation directory where Software installed & Copy "Data" Folder and paste it to another drive, CD or Pen Drive. Please make sure that all files of Data Folder have been copied.

#### **How To restor data?**

Once you have taken the backup of your data, you can restore it any time. To restore your data, please go to the directory, where you have stored Data folder during backup process. Just copy Data Folder from there and paste it to the installation directory. It will prompt a message for replace existing file, click YES, your data has been restored.

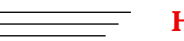

#### **How to import data our other programs**

If you have Mindsutra's Softwares like, E-Kundali Professional to, E-Kundali 10 want to import data just locate the directory where "DataFuturoScope.mdb" exists by clicking on "Locate" Button. "DataFuturoScope.mdb" file will exist inside the Data Folder of respective program installation directory. Now click on "Collect" Button, all data from respective program will be imported.

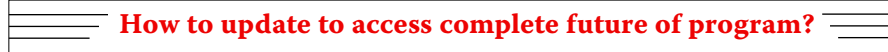

Update is necessary to access complete feature of program.Without update, you may not Save  $\blacktriangleright$ or Print any native detail.To update software, contact us immediately through email at mindsutra@gmail.com or call at 09818193410, 011-49043166 and provide your complete details like Name, Address, Contact No., E-Mail etc. Upon hearing from you, we will provide a Zip files through email, which you have to copy to your installation folder after unzipping it. To unzip file, Right Click on Zip file provided by us and then select option Extract. After copying files, just double click on Update file, it will run a program, then click on Update Button. Your program will be updated with your details.

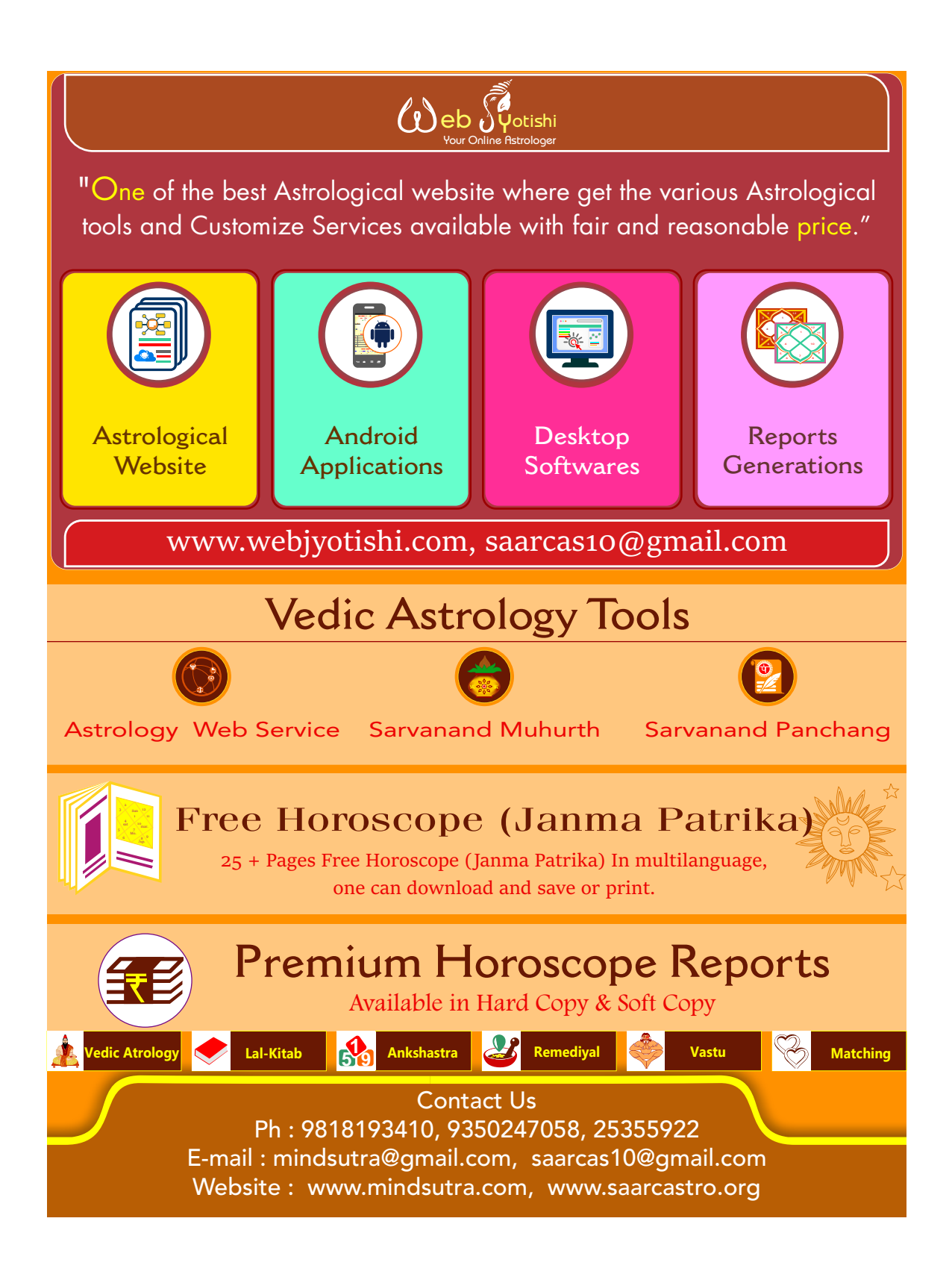